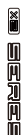

# **MOOER**

# **PREAMP MODEL X**

DigitaalVoorversterkerpedaal

**Gebruikershandleiding**

# **Catalogus**

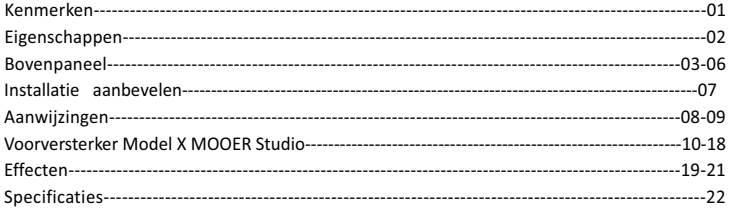

# **Kenmerken**

# \***AANDACHTIG LEZEN ALVORENS DIT APPARAAT TE GEBRUIKEN**

### **DE VOLGENDE WAARSCHUWINGEN \***

### **Stroomvoorziening**

Sluit de juiste wisselstroomadapter aan op een stopcontact met het juiste voltage. Zorg ervoor dat je alleen een voeding die 9V DC, 300 mA levert. Als u de apparatuur niet gebruikt, of in het geval van elektrische storm, de adapter loskoppelen van het lichtnet.

### **Locatie**

Om vervorming, verkleuring of andere schade aan de apparatuur te voorkomen, mag u deze niet blootstellen aan het volgende

omstandigheden:

- Direct zonlicht en andere warmtebronnen Magnetische velden.
- Buitengewoon stoffige en vuile omgevingen Sterke trillingen en schokken
- · Hoge vochtigheid en nattigheid
- 
- 

### Interferentie met andere elektrische apparatuur

Radio- en televisieontvangers in de buurt van de apparatuur kunnen storing veroorzaken. Gebruik deze apparatuur in op gepaste afstand van radio- en televisieontvangers.

### **Reiniging**

Reinig de apparatuur alleen met een zachte, droge doek. Maak de doek zo nodig slechts een beetje vochg. Gebruik geen schurende reinigingsmiddelen, alcoholische reinigingsmiddelen, oplosmiddelen, was, reinigingsvloeistoffen of doeken die chemische impregnering.

# **Eigenschappen**

- 1. Tweekanaals digitaal voorversterkerpedaal gebaseerd op MOOER's unieke MNRS-samplingtechnologie
- 2. Bevat 14 vooraf ingestelde slots die elk twee verschillende kanaalinstellingen kunnen opslaan
- 3. Ondersteunt het laden van GNR- en GIR-bestanden via MOOER STUDIO om uw tonale palet uit te breiden
- 4. Dubbele voetschakelaarbediening voor vooraf ingesteld scrollen of A / B-kanaal schakelen
- 5. 3 wereldwijde speakerkastsimulatiebestanden met ondersteuning voor het laden van impulsresponsbestandenvan derden of GIR-bestanden
- 6. Wordt geleverd met gespecialiseerde editorsoftware voor vooraf ingesteld beheer, IR-laden en firmware-updates

# **Bovenpaneel**

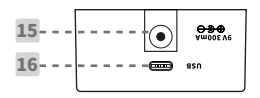

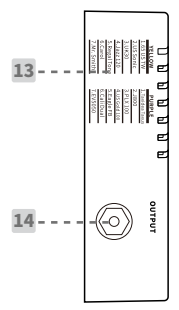

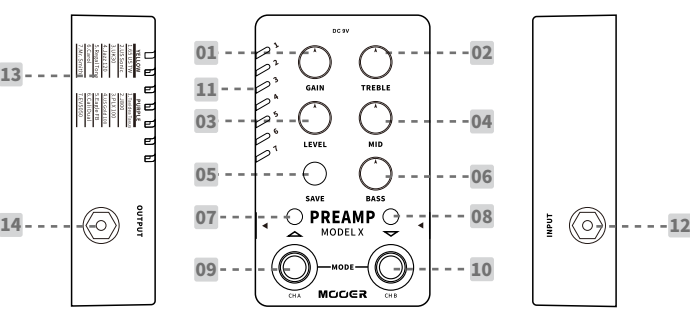

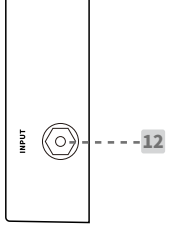

#### **1.GAIN:**

Past het GAIN-niveau aan.

### **2.TREBLE:**

Treble frequentie aanpassing.

### **3.NIVEAU:**

Volumeniveau aanpassen.

#### **4.MID:**

Aanpassing van de middenfrequentie.

### **5.SAVE LED Buon:**

Druk hierop om door de 14 vooraf ingestelde slots te bladeren. Houd OPSLAAN ingedrukt om de momenteel bewerkte voorinstelling op te slaan. De kleur van de SAVE LED geeft de simulatiestatus van de kast aan: BLAUW voor cabine sim uit, ROOD voor cabinetsim aan.

### **6.BASS:**

Basfrequentie aanpassing.

### **7.Linker Voetschakelaar LED:**

Geeft de aan/uit status van kanaal A aan. Aan voor kanaal A aan; uit voor kanaal A uit.

#### **8.Rechter Voetschakelaar LED:**

Geeft de aan/uit status van kanaal B aan. Aan voor kanaal B aan; uit voor kanaal B uit.

#### **09.CH A Voetschakelaar:**

Druk om het kanaal in/ uit te schakelen A in de normale modus: druk om omhoog te scrollen naar de vooraf ingestelde slots in de vooraf ingestelde selectiemodus.

#### **10.CH B Voetschakelaar:**

Druk hierop om kanaal A in de normale modus in/ uit te schakelen. Druk in om door de vooraf ingestelde slots te scrollen in de vooraf ingestelde selectiemodus.

#### **11.Preset Indicator:**

Geeft de momenteel geselecteerde preset slot aan. BLAUW voor slots 1-7 en PAARS voor slots 8-14.

### **12.INGANG:**

1/4 '' mono audio-ingang.

#### **13.Preset Model:**

Het voorversterkermodel van de fabrieksinstellingenlijst.

#### **14.OUTPUT:**

1/4'' mono audio-uitgang.

### **15.DC IN:**

Gebruik de compatibele 9V-voeding (middennegatief, 300mA stroomverbruik). Gebruik de originele voeding om onverwachte ruis of interferentie te voorkomen.

### **16.USB Poort:**

Type-C USB-poort. Gebruik de USB-kabel die bij uw apparaat is geleverd om verbinding te maken met uw computer om presets, import / export gegevensbestanden en firmware-updates te beheren.

# **Installatie aanbevelen**

# **Aansluiten op eindversterker**

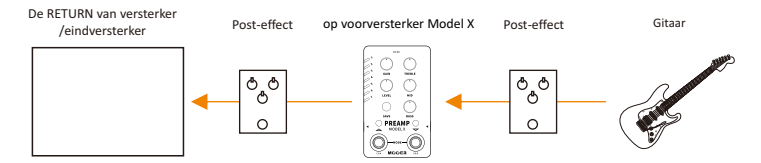

#### **Aansluiten op FRFR -apparaat (full range flat response)**

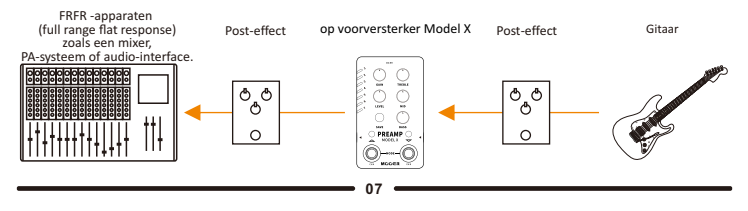

# **Aanwijzingen**

# **1. Vooraf inschakelen:**

A. Druk op OPSLAAN om door vooraf ingestelde slots 1-14 te bladeren

B. Druk op beide ch' s. A en CH. Bvoetschakelaars om de vooraf ingestelde selectiemodus te openen. In deze modus kunt u op CH drukken. A om omhoog te scrollen door de vooraf ingestelde slots of CH. B om naar beneden te scrollen door de vooraf ingestelde slots.

# **2. Kanaalschakelaar**

Voorversterker Model X heeft 14 vooraf ingestelde slots. Eenaantal van hen kan 2 verschillende kanaalinstellingen opslaan. Druk in de normale modus op CH. A of CH. B om het bijbehorende kanaal te selecteren. Erwordt één kanaal geactiveerd en de bijbehorende voetschakelaar gaat branden. Druk in de voetschakelaar van het huidigegeselecteerde kanaal opnieuw om het signaal te omzeilen en beide voetschakelaarLED's zullen uit zijn.

Notes: U kunt de Preamp Model X-editorsoftware gebruiken om het kanaal A en kanaal B in te stellen.

# **3. Vooraf bewerken en opslaan**

Draai de instelknoppen om parameters te bewerken. De vooraf ingestelde indicator knippert wanneer de wijzigingen van de vooraf ingestelde parameters niet zijn opgeslagen.

Houd de SAVE-knop ingedrukt om wijzigingenaan te brengen. De vooraf ingestelde indicator knippert snel en blijft vervolgens ingeschakeld als het opslaan is gelukt.

Opmerkingen: De vooraf ingestelde instelling wordt niet opgeslagen in de onderstaande situatie een. Schakel over naar een andere vooraf ingestelde patch voordat u deze opslaat.

b. Omzeil het momenteel geselecteerde kanaal voordat u het opslaat.

# **4. Cabine Sim aan/uit**

Preamp Model X heeft drie globalekastsimulaties die kunnen worden in- en uitgeschakeld.

Druk tegelijkertijd op de CH. B-voetschakelaar en de SAVE-knop om de cabinesim aan/uit te zetten. Wanneer de cabinesim is ingeschakeld, wordt de SAVE-knop-LED ROOD. When cab sim is uitgeschakeld, de SAVE-knop LED wordt BLAUW.

U kunt de Preamp Model X-editorsoftware gebruiken om te kiezen uit drie verschillende cab simbestanden of uw eigen IR / GIR cab-simbestanden van derden laden.

# **5. Fabrieksresolutieet**

Koppel het netsnoer los en houd de SAVE-knop ingedrukt terwijl u het netsnoer aansluit om het apparaat in te schakelen. De PRESET-LED begint te knipperen. Laat de knop los en wacht tot de LED begint te knipperen om te bevestigen dat de reset is geslaagd. Eenll vooraf ingesteldes en geïmporteerd gegevensbestands zal duidelijk zijn en teruggezet naar fabrieksinstellingens.

# **6. Firmware-update (start handmatig op om de modus bij te werken)**

U kunt de firmware van de Preamp Model X bijwerken met behulp van de editorsoftware op uw computer. U kunt het apparaat opstarten naar de updatemodus met behulp van de voetschakelaars en knoppen of vanuit de editorsoftware. De procedure voor het opstarten van hardware is hieronder te vinden of u kunt de opstartprocedure voor software raadplegen in het gedeelte met editorsoftware van deze handleiding.

\*Schakel het apparaat uit.

\*Houd beide voetschakelaars + SAVE-knop ingedrukt tijdens het inschakelen van het apparaat.

\*De vooraf ingestelde indicator knippert in verschillende kleuren terwijl deze opstartnaar de updatemodus.

\*Sluit het apparaat aan op een computer met behulp van een USB-kabel.

\*Open de Preamp Model X-editorsoftware. Hetupdatevenster verschijnt.

\*Klik op START om de update te starten. Wacht een paar minuten totdat de update is voltooid.

# Voorversterker Model X MOOER Studio

In de editorsoftware, Preamp Model X MOOER Studio, kunt u uw vooraf ingestelde patches beheren, GNR-amp-modelvoorbeeldbestandens, IR / GIR-kastsimulatiebestanden, back-upvoorinstellingens importeren en firmware bijwerken.

### **Downloaden**

Bezoek de officiële MOOER-website (www.mooeraudio.com) en ga naar de downloadpagina. Find de "Preamp Model X", selecteer een versie volgens het besturingssysteem van uw computer en start de download.

### **Systeemvereisten voor het besturingssysteem**

Windows: Win7 of hoger Mac OS: 10.11 of hoger

# **Verbinding**

Nadat de installatie is voltooid, sluit u de Preamp Model X aan op een computer met de USB-kabel die bij het apparaat is geleverd. Open de editorsoftware.

Als de versie van de editorsoftware niet overeenkomt met die van de firmwareversie op het apparaat, verschijnt er een firmware-updatevenster . U kunt het meteen bijwerken, of u kunt ervoor kiezen om het later bij te werken en de software rechtstreeks te openen.

De verbinding tussen de editorsoftware en het apparaat is standaard ingesteld op verbroken. U kunt de verbinding instellen door op de CONNECT-knop te likken.

# Software-interface

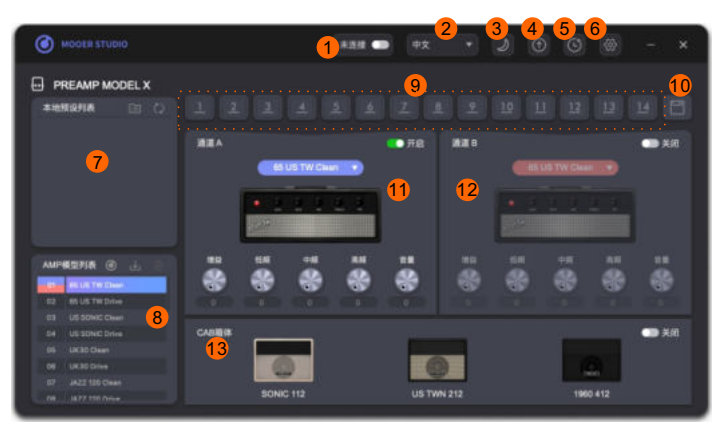

**1.Connect Button:** Klik om het apparaat aan te sluiten / los te koppelen van de editorsoftware. Zorg ervoor dat het is ingesteld op CONNECTED tijdens gebruik met uw Preamp Model X.

**2.Taal:** Kies uit Chinees en Engels.

**3.Thema Color:** Kies uit daglichtmodus of nachtmodus.

**4.Update:** Klik om de firmware van de Preamp Model X bij te werken (deze wordt bijgewerkt naar dezelfde versie als de editorsoftware) of werk de editorsoftware bij (u kunt de nieuwste versie van de editorsoftware controleren op de officiële MOOER-website).

**5.Fabrieksinstellingen herstellen:** Klik hierop om het menu Fabrieksinstellingen herstellen te openen. Nadat de reset is voltooid, worden het geïmporteerde gegevensbestand en de bewerkte voorinstellingen van de gebruiker gewist en is het apparaat terug naar de fabrieksinstellingen.

**6.Instelling:** Klik om een back-up te maken en te herstellen.

**7.Native Preset Area:** Toont de vooraf ingestelde bestanden die op de computer zijn opgeslagen.

**8.Amp Model Area:** Toont de versterkermodellen van de Preamp Model X. U kunt GNR-bestanden in dit gebied importeren / verwijderen.

**9.Apparaat Preset Patch:** Er zijn 14 vooraf ingestelde slots in de Preamp Model X. Klik om een slot te selecteren, die wordt gemarkeerd. Sleep de slot naar het oorspronkelijke voorinstellingsgebied om de voorinstelling te exporteren en op te slaan op de computer.

**10.Opslaan:** klik hierop om de bewerkte parameters van de momenteel geselecteerde voorinstelling op te slaan. **11.Kanaal-A Area:** U kunt de toon van kanaal A in dit gebied bewerken.

**12.Kanaal-B Area:** U kunt de toon van kanaal B in dit gebied bewerken.

**13.Cab Sim Area:** U kunt de cabinesim in- of uitschakelen, het type cabinesim selecteren en het sim-bestand (IR/GIR) importeren/verwijderen.importovat/mazat soubory se simulacemi reproboxu (IR/GIR).

# Instructies

# **1.Vooraf ingesteld beheer**

Exporteer vooraf ingesteldebestanden naar de computer:

Selecteer een voorinstelling uit de 1-14 slots en sleep deze naar het oorspronkelijke voorinstellingsgebied om te exporteren. Nadat het exporteren is voltooid, kunt u de vooraf ingestelde patch vinden in het oorspronkelijke vooraf ingestelde gebied.

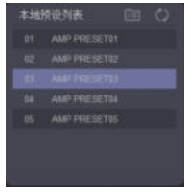

# **Vooraf ingesteld bestand importeren van computer naar apparaat**

Selecteer een voorinstelling uit het oorspronkelijke voorinstellingsgebied, sleep naar een van de 14 vooraf ingestelde slotom te voltooien.

# **Geef de Exported Preset een naam**

Klik met de rechtermuisknop op een voorinstelling in het oorspronkelijke voorinstellingsgebied en selecteer Naam wijzigen.

# **Vooraf ingestelde bestandslocatie**

Klik op het pictogram aan de rechterkant van het oorspronkelijke vooraf ingestelde gebied om de doelmap met vooraf ingestelde bestanden te openen. U kunt het .pfs-voorinstellingsbestand vinden. De voorinstelling kan worden gekopieerd en gedeeld met andere gebruikers. Je kan de vooraf ingestelde bestanden van andere gebruikers in deze map plaatsen en vervolgens op het pictogram klikken om te vernieuwen. Denieuwe presets zullen te vinden zijn in het native preset0

gebied.  $\langle \rangle$ 

Opmerkingen: Vooraf ingesteld bestand bevat de parameters van het versterkermodel in beide kanalen. De GNR/GIR/IR-bestanden bevatten geend.

# **2. GNR/GIR-voorbeeldbestand**

Preamp Model X heeft 14 fabrieksversterkermodellen, elk met 2 kanalen. Afgezien daarvan kunt u uw toon uitbreiden door versterkermodel / cabine sim-bestanden te laden die zijn gemaakt door MNRS-technologie.

# **Download GNR/GIR File**

Klik op het pictogram in het versterkermodelgebied om naar de officiële website van MOOER STUDIO te gaan (www.mooerstudio.com). It is het officiële tone sharing platform van MOOER.

GNR/GIR-voorbeeldbestandendie zijn gemaakt door MOOER- en MOOER-gebruikers zijn beschikbaar om te downloaden (GNR-bestanden zijn amp-modellendie zijn vastgelegd door GE Labs, GIR-bestanden zijn de cab-sim die door GE Labs is vastgelegd).

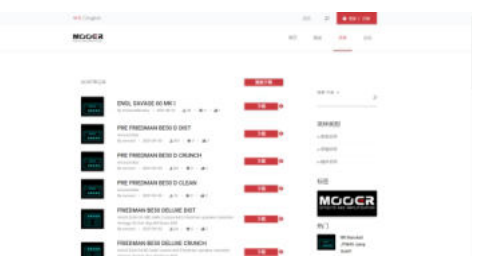

Registreer een account, log in en vervolgens kunt u beginnen met het zoeken en downloaden van voorbeeldbestanden in het SAMPLE-gebied.

Er zijn drie verschillende soorten voorbeeldbestanden- hetvoorversterkermonsterbestand, het volledige versterkermonsterbestand en het kastsimulatiemonsterbestand. Het voorbeeldbestand van de voorversterker en het volledige voorbeeldbestand zijn beide in GNR-indeling. Het voorbeeldbestand van de voorversterker wordt vastgelegd uit de voorversterker van een versterker (genaamd P-XXX.GNR). Hetvolledige voorbeeldbestand wordt vastgelegd uit de voorversterker + eindversterker + kast (genaamd E-XXX. GNR). Het kastsimulatievoorbeeld is in GIR-formaat (genaamd C-XXX. GIR). IR-bestand is een kabinetssimulatiebestand in .wav formaat.

Als u de Preamp Model X met een FRFR-apparaat gebruikt, schakel je de Kabinetsim in wanneer een voorversterkermonsterbestand is geselecteerd. Alshet volledige monsterbestand is geselecteerd, raden we aan de cabinesim uit te schakelen.

# **GNR/GEAR/IR LOADING**

GNR/GIR/IR-bestand laden: Download het GNR-bestand, selecteer een versterkermodel in het versterkermodelgebied en klik er met de rechtermuisknop op of klik op . Skies de locatie van het GNR-bestand in het pop-upvenster en importeer het voorbeeldbestand naar de doelversterkermodelslot.

# **GIR/IR Cab Sim File Loading**

Preamp Model X ondersteunt het laden van GIR-bestandendie zijn gedownload van MOOER STUDIO of IR van derden in .wav formaat voor kastsimulatie. Klik met de rechtermuisknop op een cabinesim in het cabinesimgebied of klik op , selecteer de locatie van het GIR/IR-bestand in het pop-upvenster en importeer het cab sim-bestand naar de doelcabinesimslot.

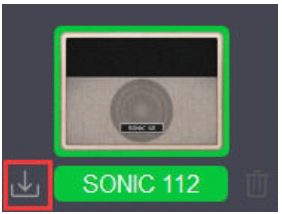

Opmerkingen: U kunt twee of meer GNR/GIR/IR-bestanden tegelijk importeren. Selecteer twee of meer GNR / GIR / IR-bestanden in het pop-upvenster, waarna alle bestanden vanuit de doelslot en vervolgens de onderstaande slots in het apparaat worden geïmporteerd totdat alle slots zijn gevuld. Extra-bestanden worden overgeslagen.

# **Verwijder het geïmporteerde bestand:**

Zselecteer een versterkermodel of cab sim, klik op de om het voorbeeldbestand te verwijderen. Dan gaat het versterkermodel/cabinesim terug naar de fabrieksinstellingenvan s.

## **3. Back-up/herstel**

Back-up:KlikophetpictogrambovenaanenselecteerBACK-UP.Skieseenlocatieuithet pop-upvenster,geefhetback-upbestandeennaamenconfirmsave.Wachteenpaar seconden, dan ontvangtueen back-upbestand in . bfl-formaat.

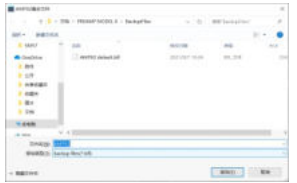

Herstellen: Klik op het pictogram bovenaan en selecteer HERSTELLEN. Kies een back-upbestand in het pop-upvenster en bevestig het herstel. Wacht een paar seconden totdat het herstel is voltooid.

Opmerkingen: het back-upbestand bevat het geladen GNR/GIR/IR-bestand en de parameter van vooraf ingestelde patches.

### **4. Firmware-update**

Klik op het pictogram bovenaan en selecteer FIRMWARE UPDATE om de firmware-updatemodus te openen. Klik op START om de update te starten. Wacht een paar seconden totdat het klaar is.

### **5. Fabrieksreset**

Klik op het pictogram om het menu voor fabrieksreset te openen. Klik op JA om de reset te bevestigen. Wacht eenpaar seconden totdat het klaar is. Nadat de reset is voltooid, worden alle geïmporteerde GNR / GIR / IR-bestanden verwijderd en worden de vooraf ingestelde patches ingesteld op de fabrieksinstellingen.

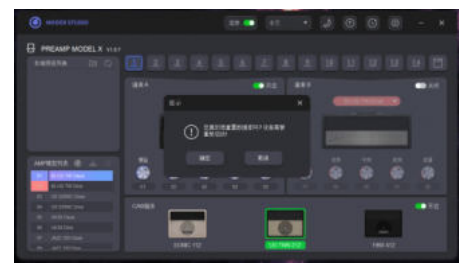

# **Effecten**

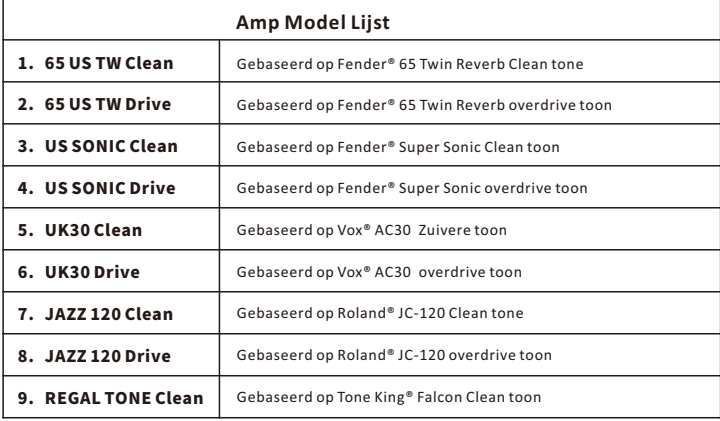

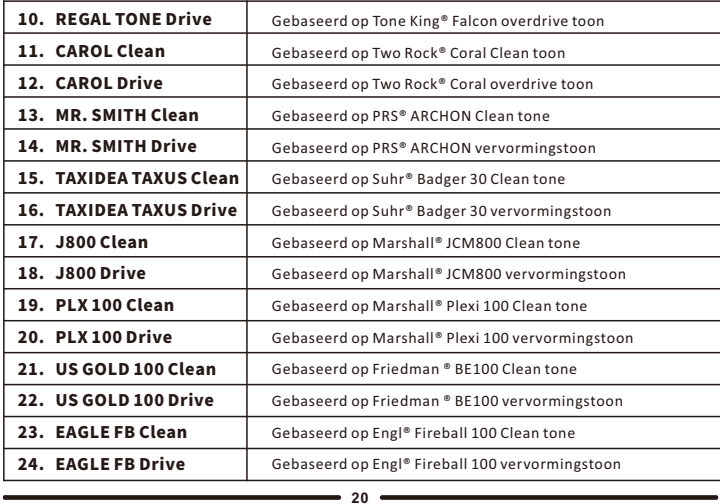

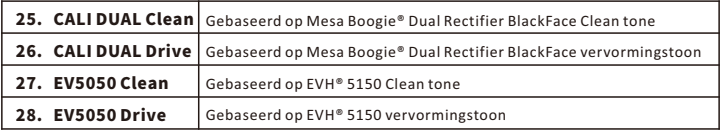

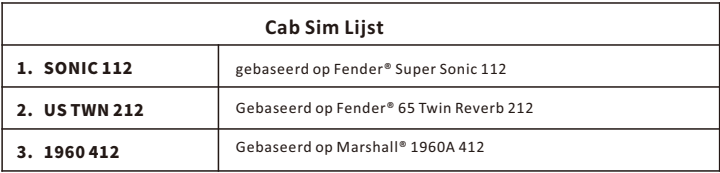

\*OPMERKINGEN: Alle productnamen zijn eigendom van hun eigenaren en worden alleen gebruikt in dit product en de handleiding als een verwijzing naar toontypen.

# **Specificaties**

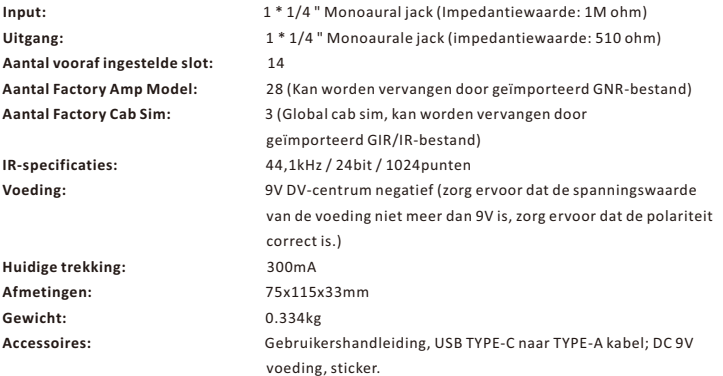

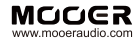

#### SHENZHEN MOOFR AUDIO CO. LTD

6F,UnitD,JinghangBuilding,Liuxian3rdRoad, Bao'an71District,Shenzhen,China.518133 MadeinChina